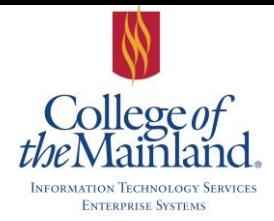

## WEBTIME ENTRY for PART-TIME EMPLOYEES

### **WEBTIME ENTRY**

The College of the Mainland automated timesheet system for all part-time employees.

#### **PERSONAL TIME ENTRY**

Start at the College of the Mainland web page [www.com.edu](http://www.com.edu/) click and log on to WebAdvisor. The login id and password for WebAdvisor is the same as your network login id and password. Click on the Employees button.

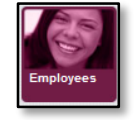

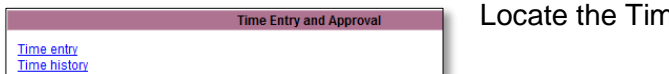

ne Entry and Approval section and click on Time Entry.

**SPECIAL NOTE:** Select the box beside correct position title and click on the **SUBMIT** button.

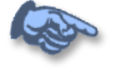

Choose Only One Pay Period Start Date Pay Period End Date Position Title<br>□ 01/31/15 01/31/15 01/31/15 01/31/15 Part-Time On-Call Adm Start Date Department<br>09/01/11 Continuing Education Supervisor Location Complete By Date 10/25/17 12:00AM

#### **WEBTIME ENTRY SCREEN**

Record your time for each day by typing the Time In and Time Out in the proper boxes. The format can either use military time or designation of a.m. and p.m.

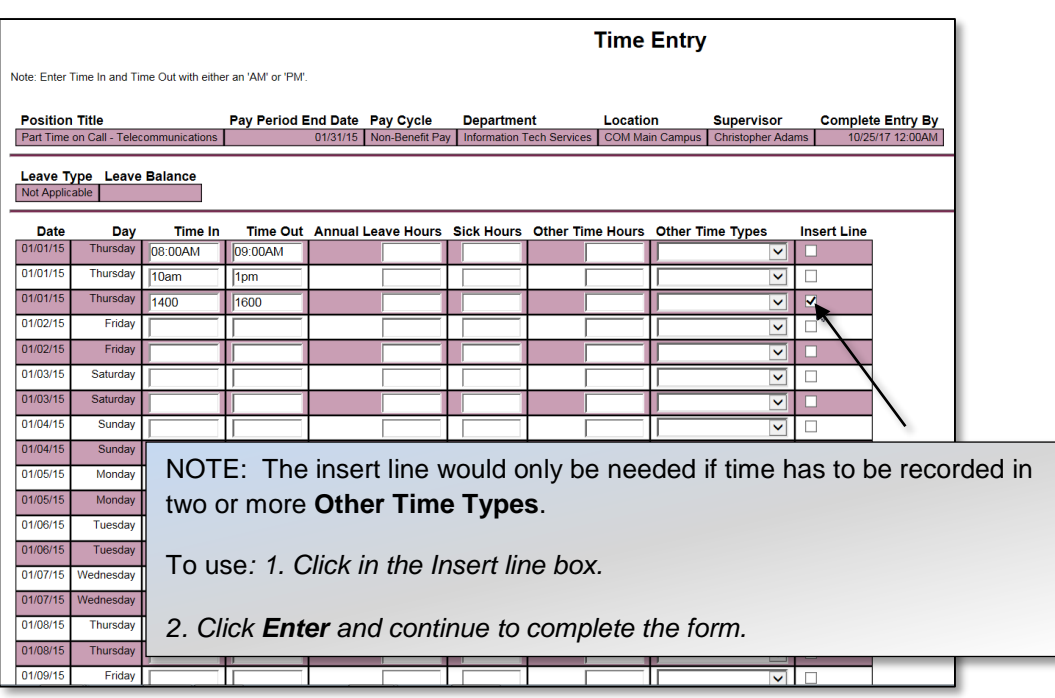

Part-time employees will not use the following fields: Annual Leave Hours, Sick Hours, Other Time Hours, or Other Time Types.

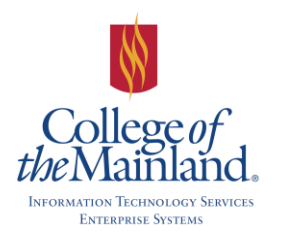

# WEBTIME ENTRY for PART-TIME EMPLOYEES

### **SUBMITTING THE WEBTIME ENTRY FORM**

After reporting the work hours for the month, select in the box beside the electronic signature line and click on **SUBMIT**. By clicking the **SUBMIT** button you acknowledge you have electronically signed the WebTime entry form and it has been moved to your Supervisor for approval, and you no longer have the ability to edit the form.

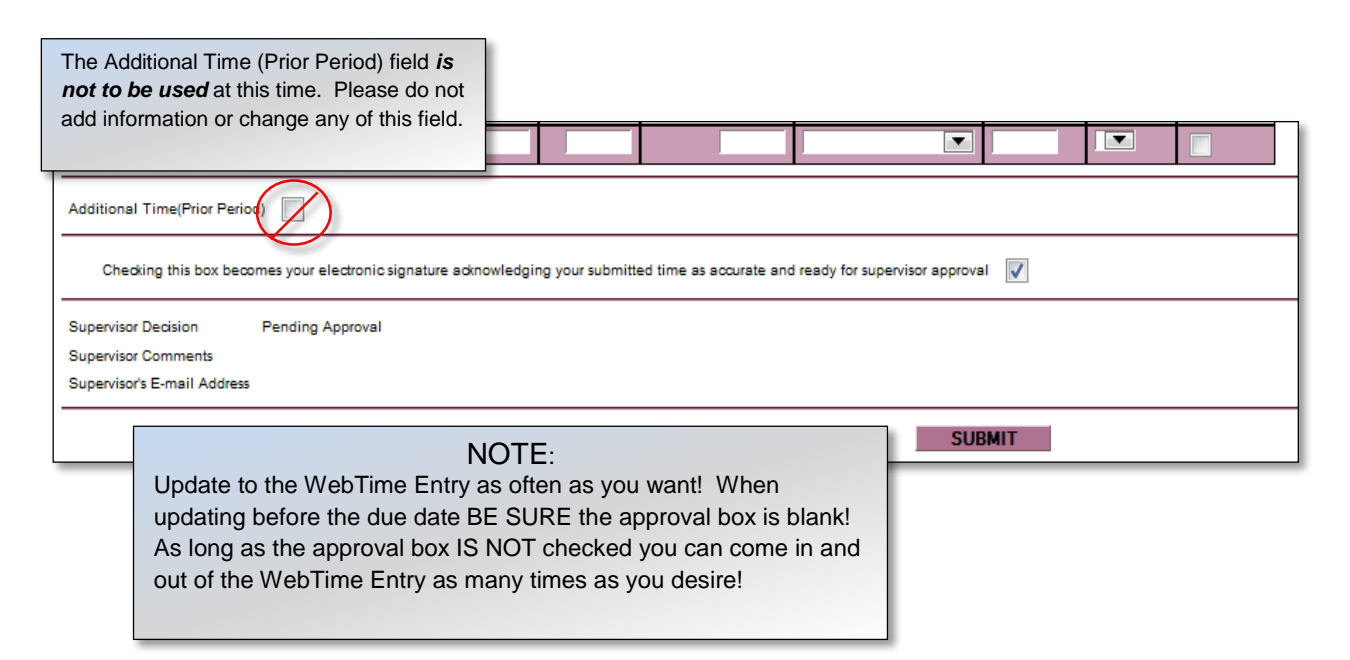

### **CONFIRMATION**

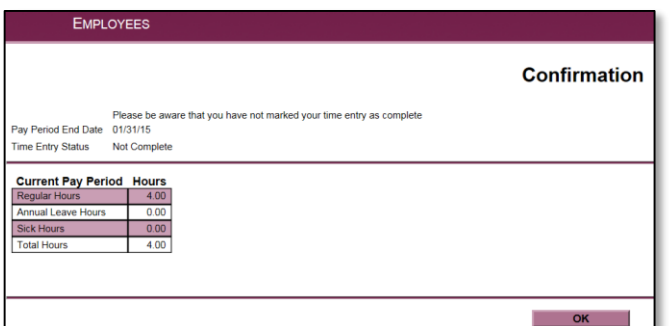

The next screen is a confirmation page reporting all the real time hours. Click the **OK** button to return to the WebAdvisor for Employees Menu

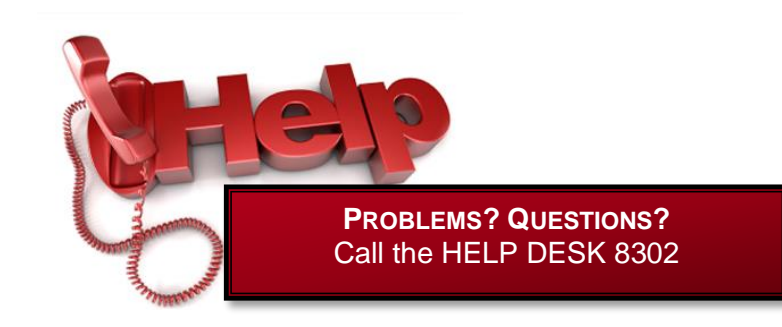

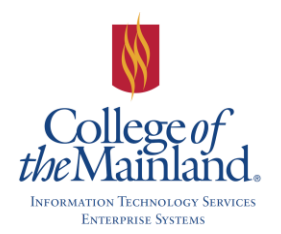

# WEBTIME ENTRY for PART-TIME EMPLOYEES

### **TIME HISTORY**

Select the pay period you want to investigate

**Choose Only One** box

the **SUMBIT** button.

by clicking in the

Time History is a collection of all your signed electronic time sheets.

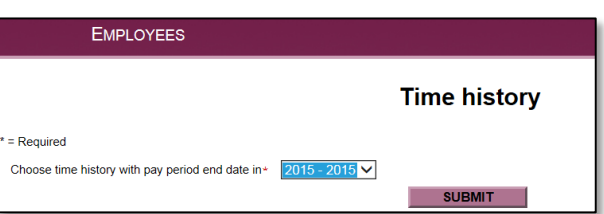

The most recent year for completed time history records are available and automatically displayed in the box. Use the down arrow beside the field to select another year to review.

Select the year containing the time history that you want to review and click the **SUBMIT** button.

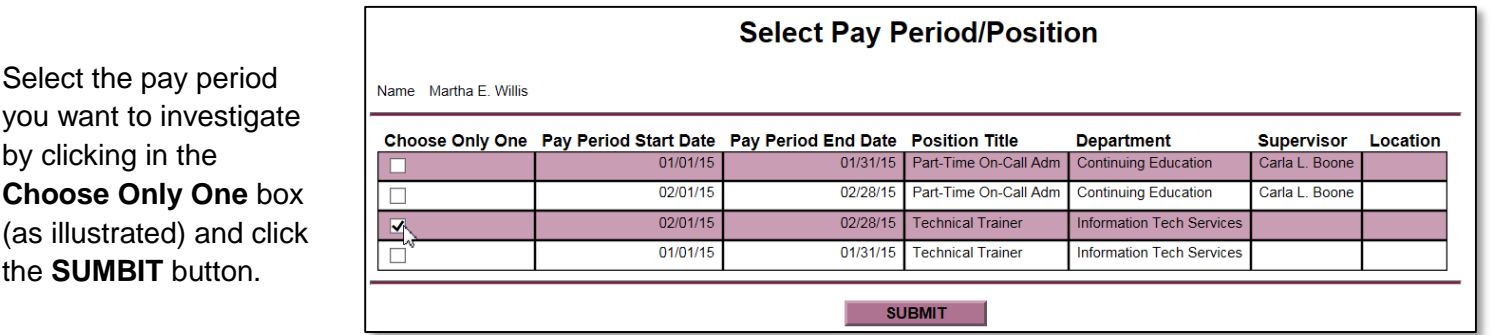

This form displays the following information:

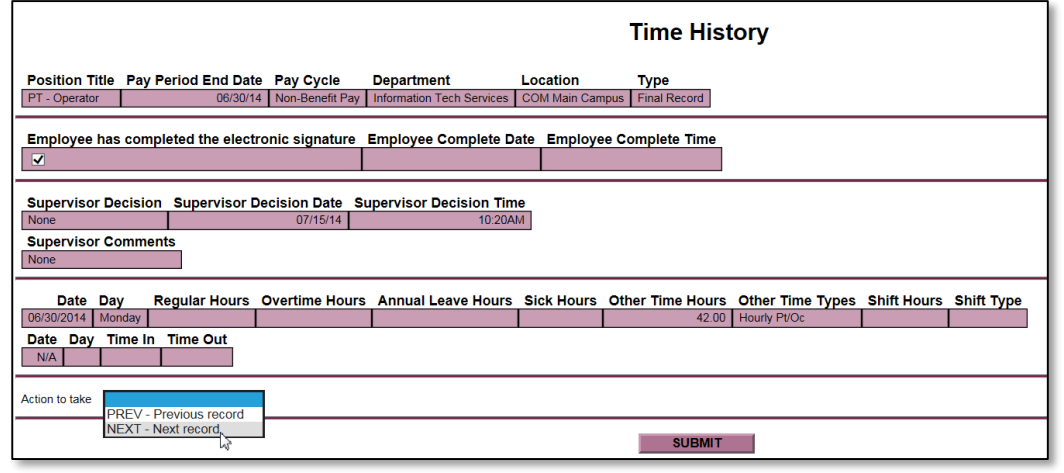

- Title of the position.
- Ending date of the pay period and the pay cycle for this position.
- The electronic signature and the date and time when it was signed.
- Any decision that your supervisor made to approve or reject the time entry along with the date and time when the decision any comments entered.

The hours entered for each day in this pay period.

Either click the **SUBMIT** button and return to the WebAdvisor Employee Menu or click in the Action to take field and select PREV- Previous record or NEXT – Next record.